# E-TOUCH ICLOUD SETUP

## **E-touch / iCloud for Mobile phone software: vMEyeCloud / Android, vMEyeCloud / iphone**

- 1、Please turn on the DVR
- 2、Make sure that DVR have already connected the Internet
- 3、Please link to http://xmeye.net on your PC, that should be as below:

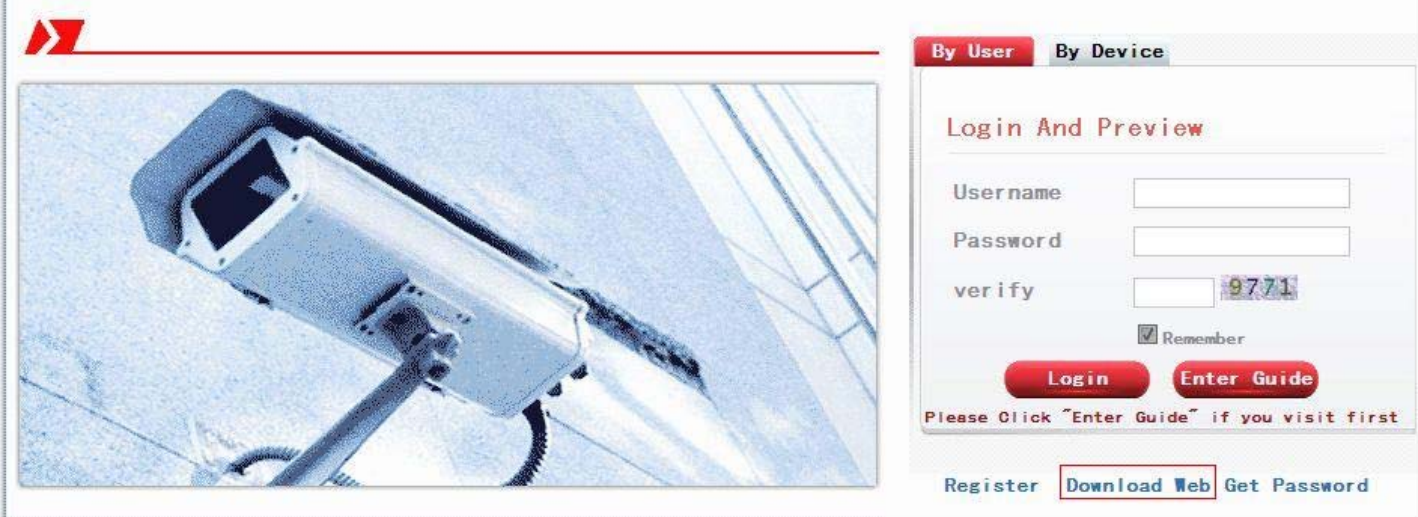

- 4、 Please Download Web Active and run the Active
- a. Install the Active as below:

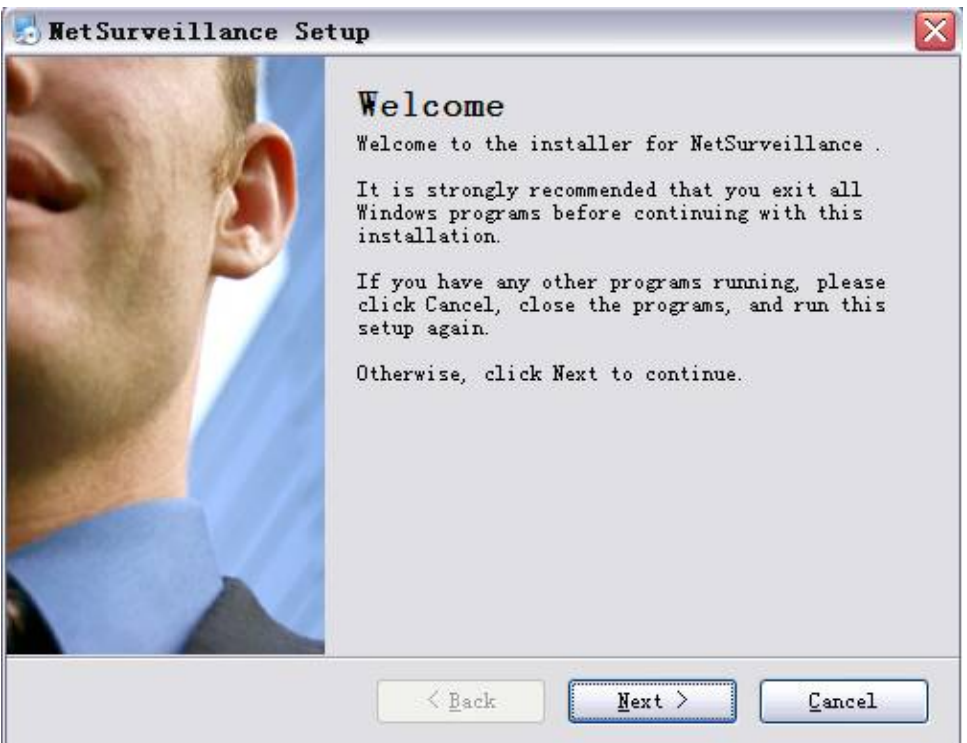

b. Press "Next", and get into the next step as below:

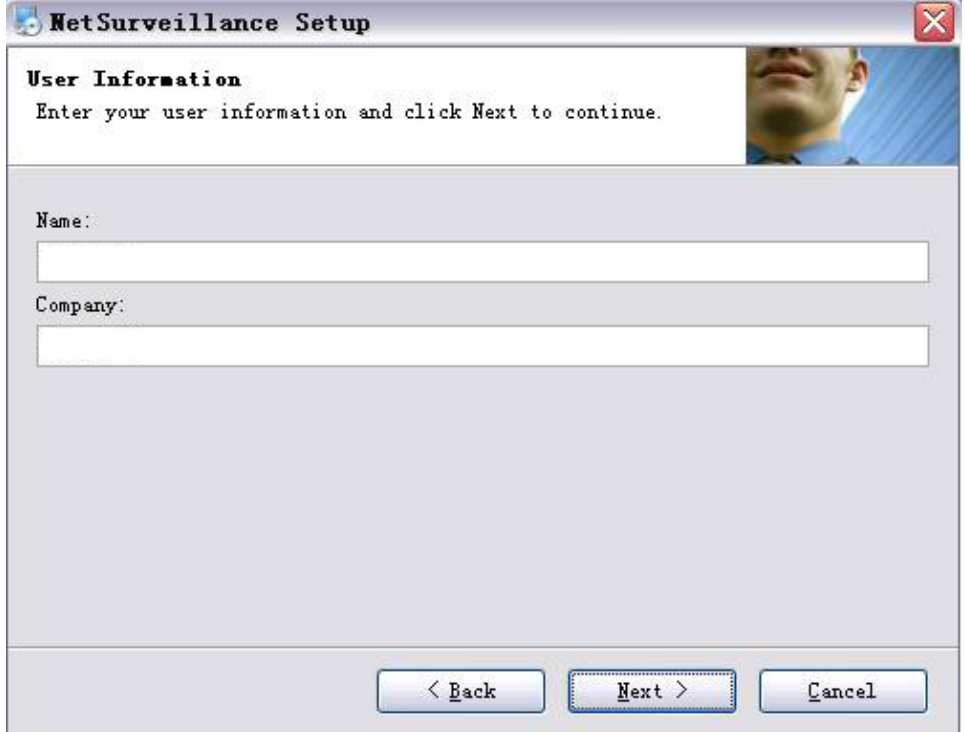

c. Press "Next" as below:

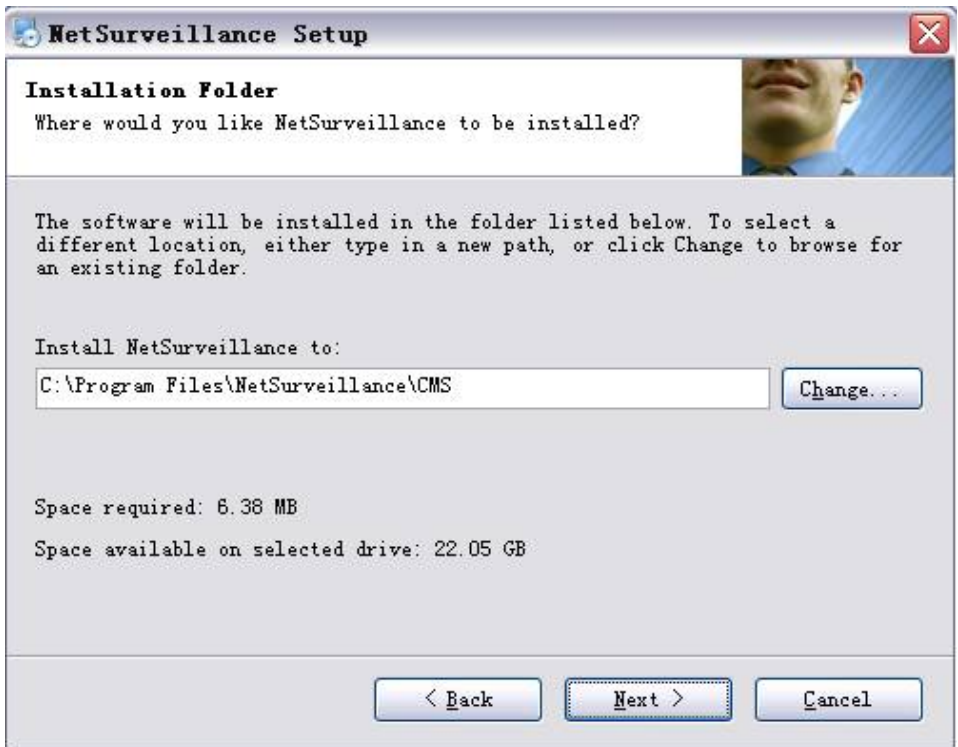

d. Choose the storage directory, press "Next" as below:

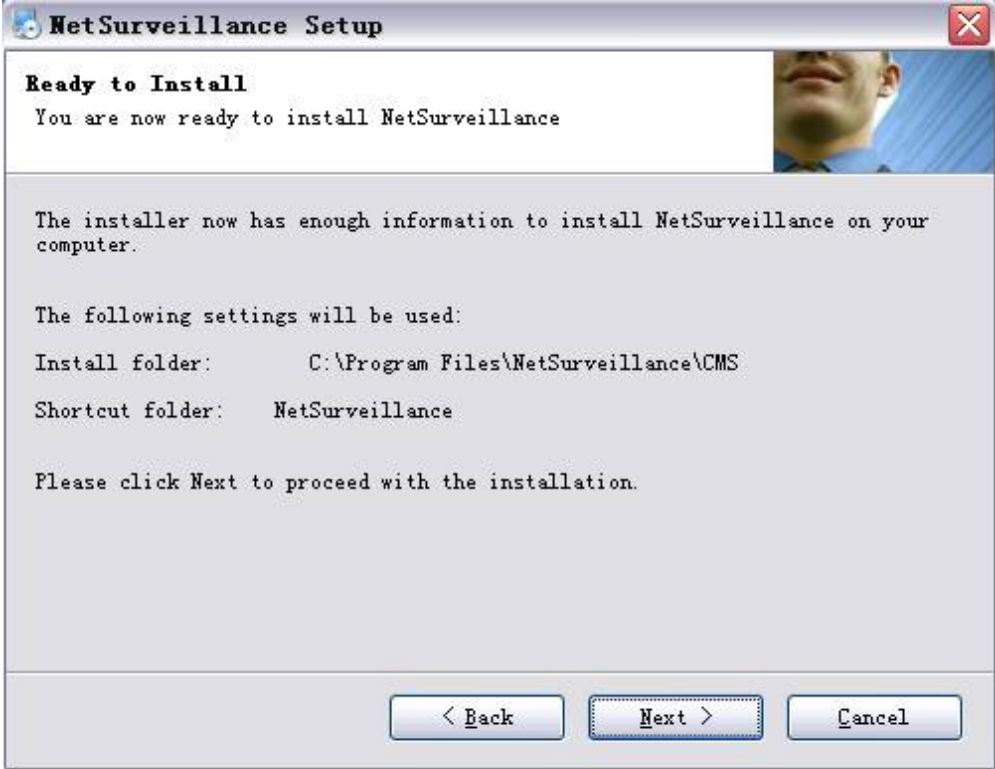

e. Press "Next" and finish install as below:

.

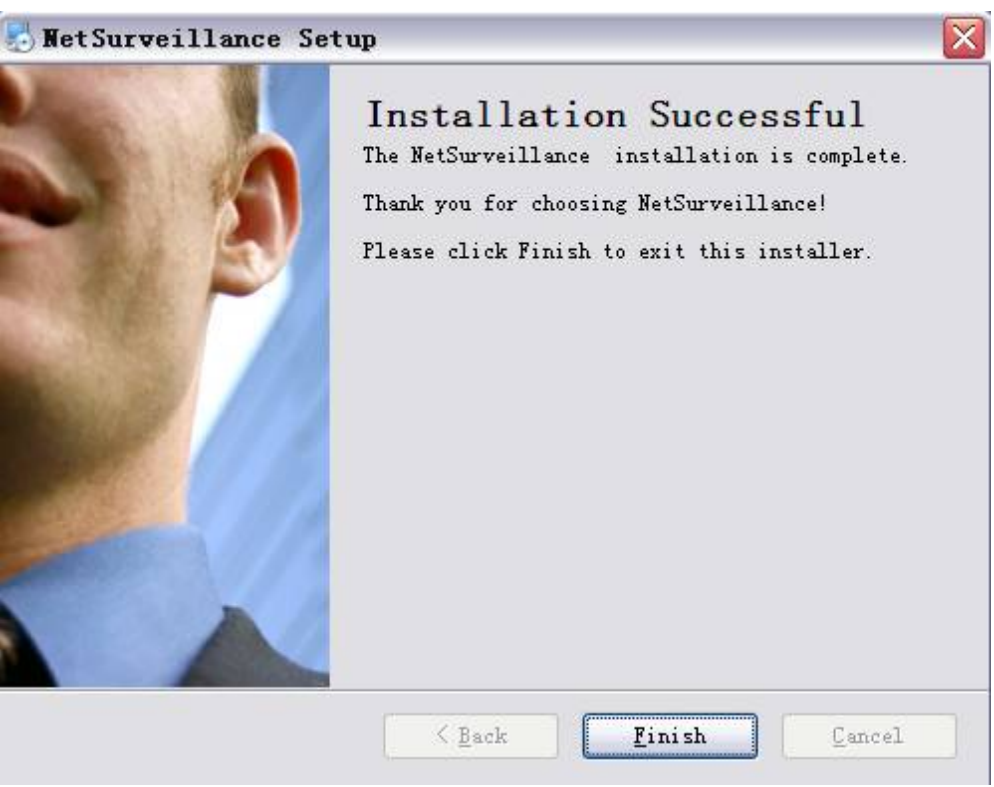

- 5、After finish install, please get back to: http://xmeye.net。
- 1) Register

### a. press Register as below:

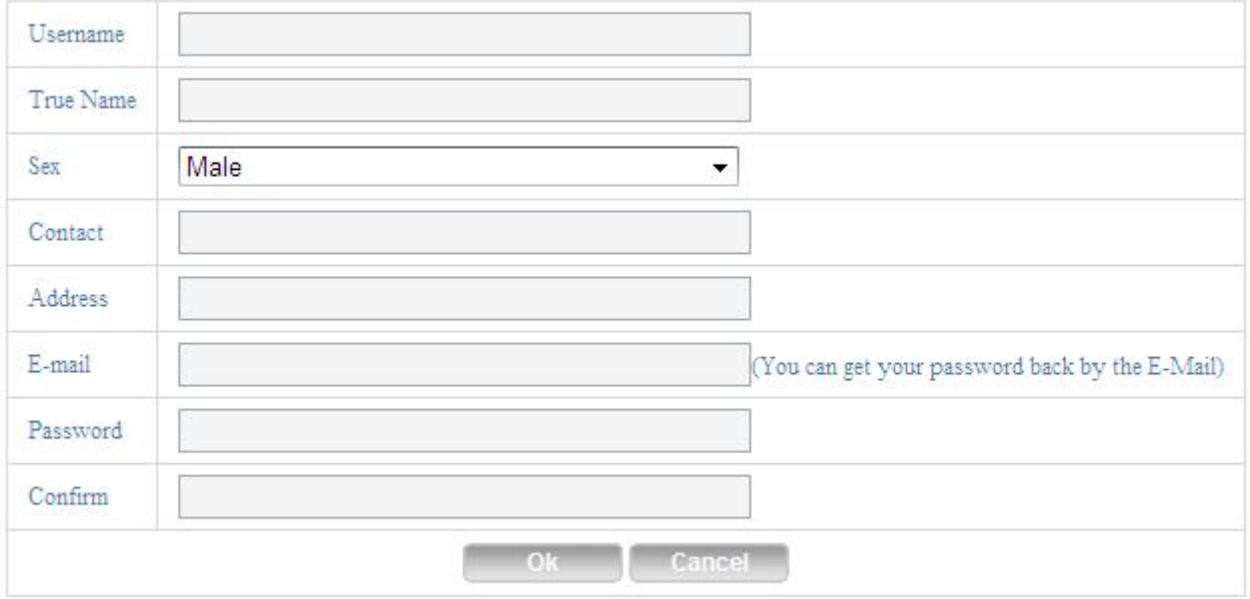

### b. Please log in as below:

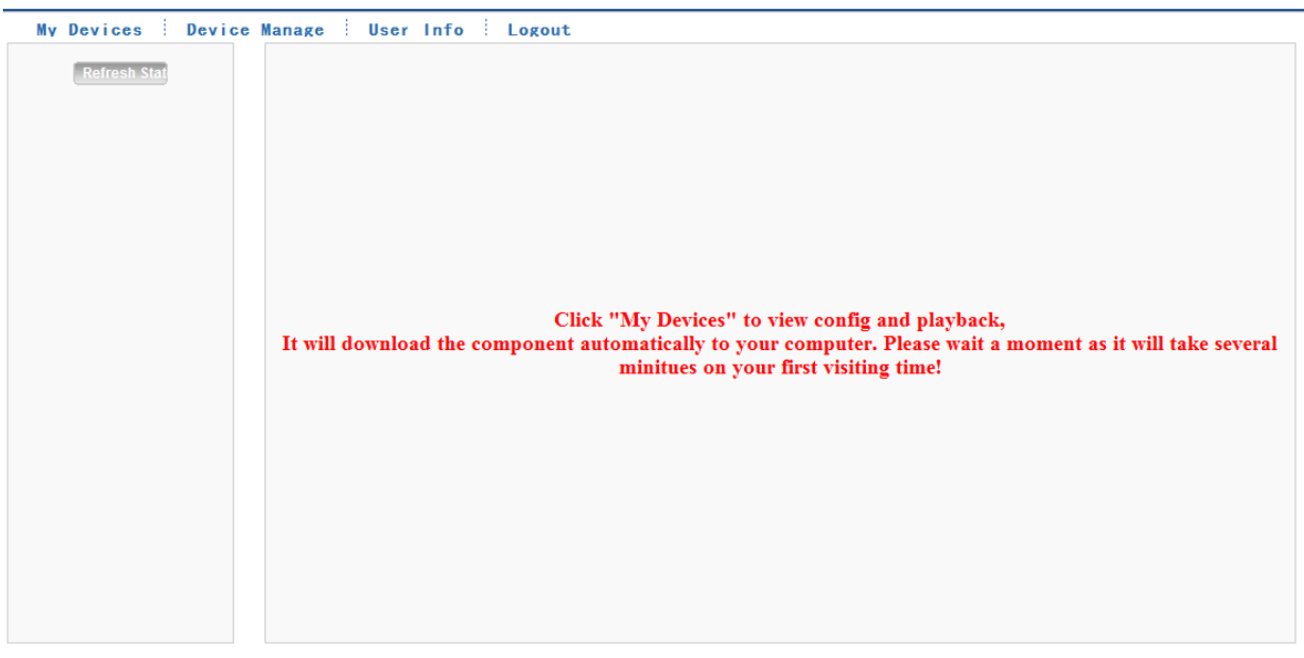

### c. Device Manage and add as below:

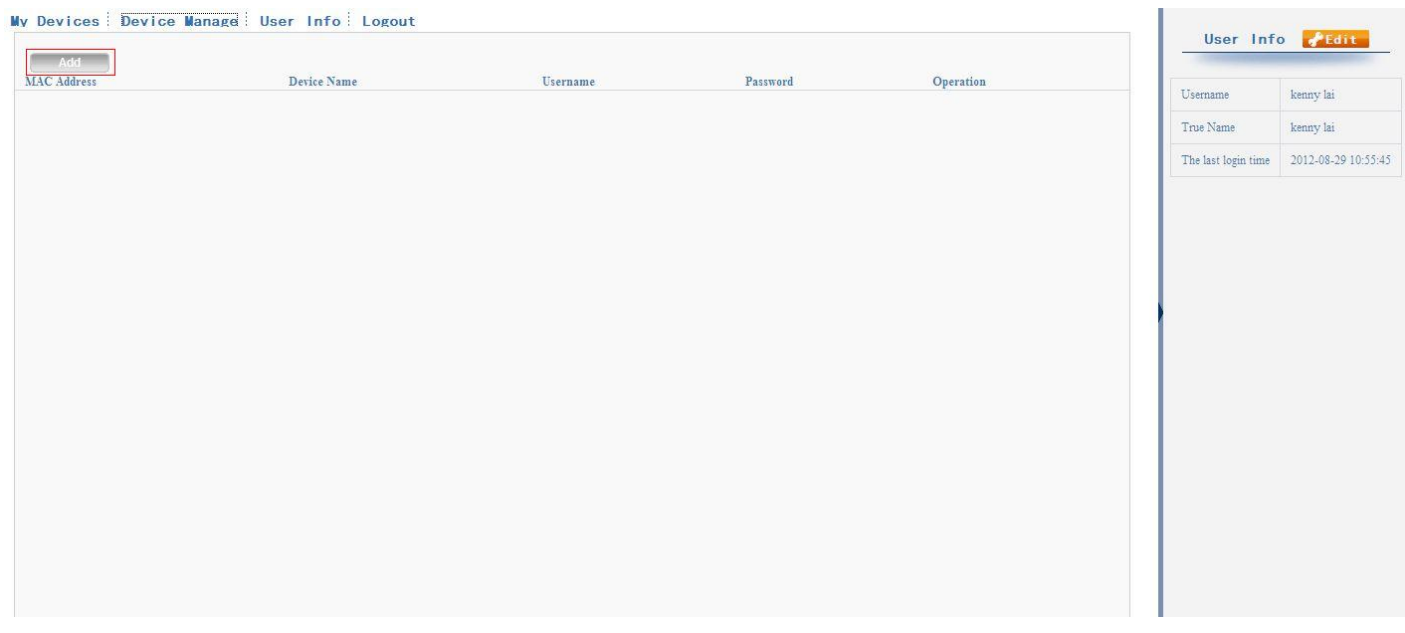

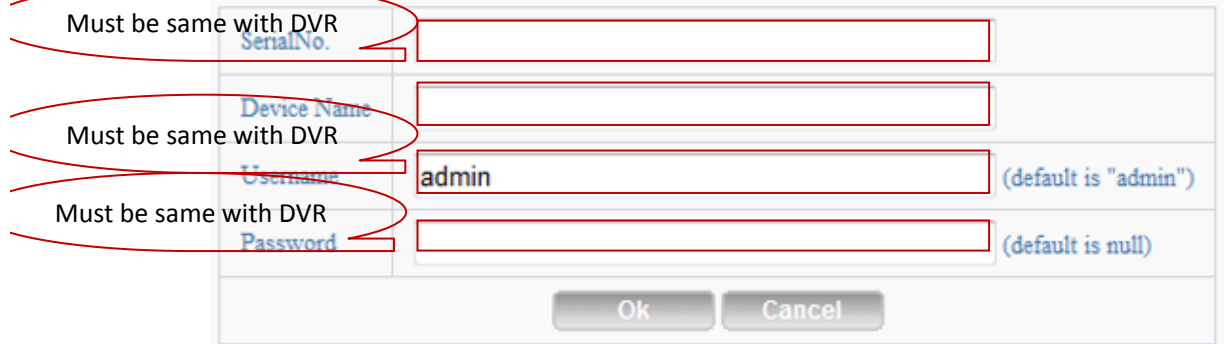

Version Record Channel 4 Extra Channel  $\overline{0}$ Alarm In  $\overline{4}$ Alarm Output  $\overline{0}$ System V4.00.R10.04752062.1 **Build Date** 2012-10-24 17:02:04 **MAC** 001000017633 SerialNo fabfffa9d1763ebc **Status**  $5<sup>1</sup>$ Nat status Connected Nat status code 2:220.231.192.70 OK .

Please check the Serial number as below: DVR's main menu -- INFO-VERSION-----Serial NO

d. After setting, press "My Devices" as below:

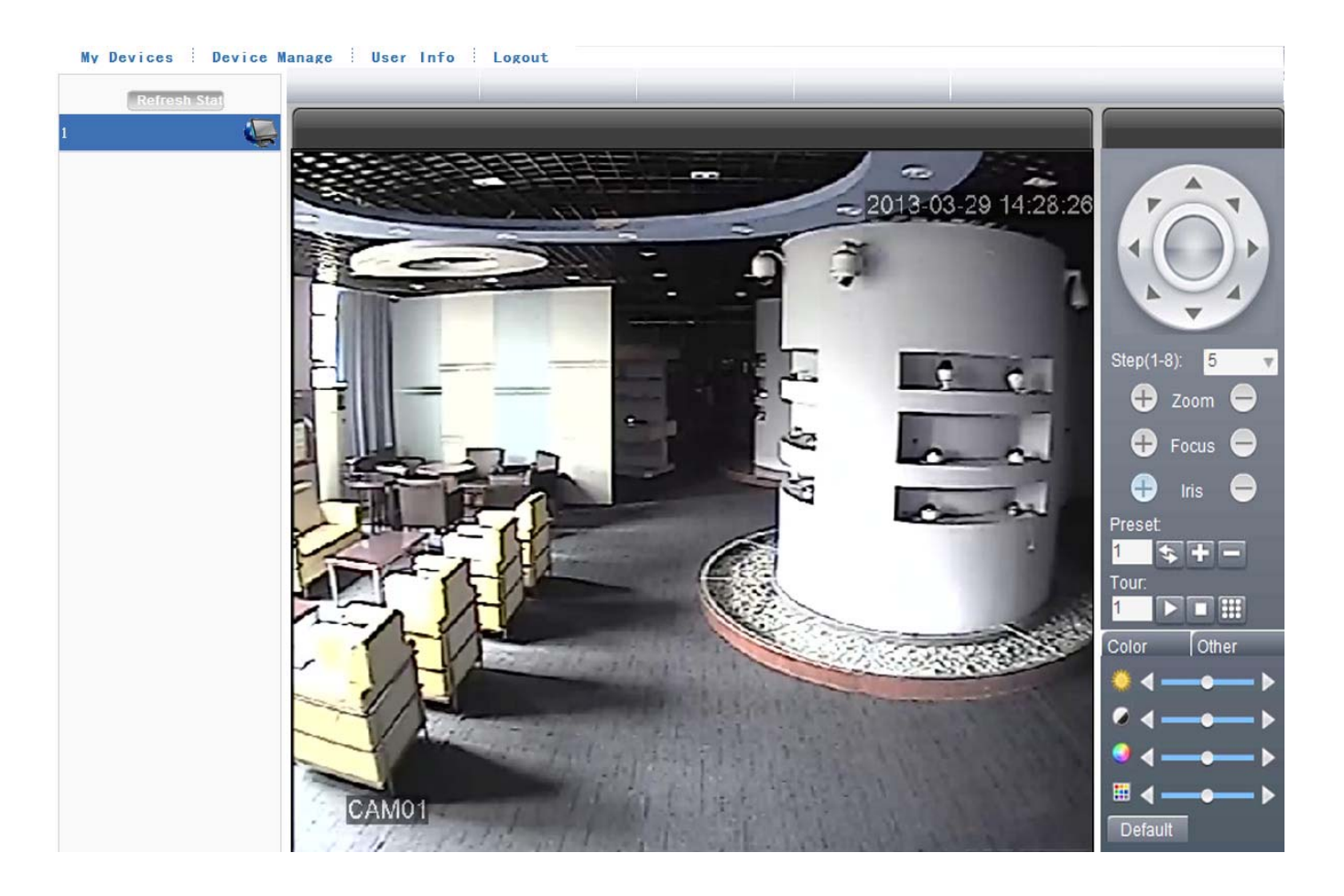